# S'S GeoNode **Podstawowa instrukcja wgrywania danych oparta o [GeoNode](https://docs.geonode.org/en/master/usage/index.html) Users Guide dla platformy [Data Atlas Fontium](https://data.atlasfontium.pl/)**

**Opracowanie: Aniela Rząsa Zakład Atlasu Historycznego Instytut Historii Polskiej Akademii Nauk** http://atlasfontium.pl/ atlasfontium@ihpan.edu.pl

## **O tutorialu**

Instrukcja jest skierowana do niezaawansowanych Użytkowników platformy [Data Atlas Fontium.](data.atlasfontium.pl)

**data.atlasfontium.pl to** repozytorium historycznych danych przestrzennych, zarządzane przez Zakład Atlasu Historycznego (IH PAN). Pozwala na przechowywanie oraz wizualizację danych i materiałów posiadających odniesienie czasowe i przestrzenne.

W instrukcji opisujemy wgrywanie danych.

Instrukcja została stworzona w oparciu o **[GeoNode](https://docs.geonode.org/en/master/usage/index.html) Users Guide,** w którym można znaleźć więcej szczegółowych informacji.

## **Menu zarządzania danymi**

Jako zalogowany *Użytkownik* możesz zarządzać (dodawać, usuwać, edytować) swoimi *Warstwami* oraz *Dokumentami*. Możesz przeglądać istniejące dane przez link w pasku nawigacji u góry strony. W menu danych możesz również przejść wprost do formularza *Przesyłania warstw*.

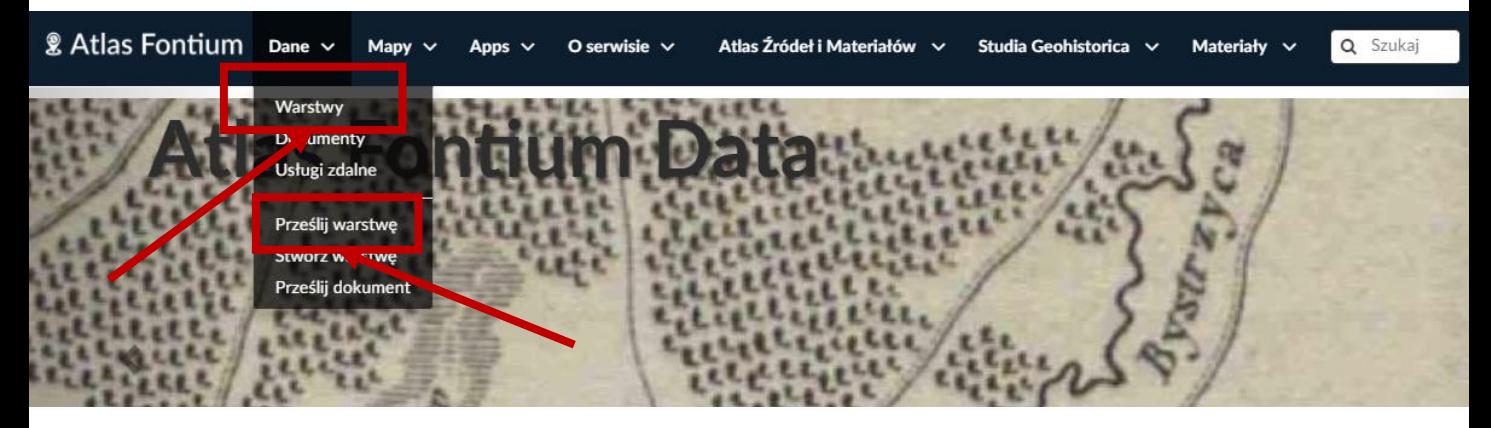

*Warstwy* to publikowalne zasoby danych wektorowych lub rastrowych. Mogą być powiązane z *Metadanymi*, ocenami i komentarzami.

Klikając w **Warstwy** zobaczysz listę wszystkich opublikowanych i widocznych dla Ciebie warstw. GeoNode pozwala użytkownikom na przesyłanie danych w ich oryginalnym układzie odniesienia.

Dane wektorowe mogą być wgrywane w wielu różnych formatach (ESRI Shapefile, KML/KMZ, CSV, Geojson, GML, skompresowane dane wektorowe – na przykład zip dla większych danych). Zobrazowania satelitarne i inne dane rastrowe mogą być dodawane w formacie GeoTIFF.

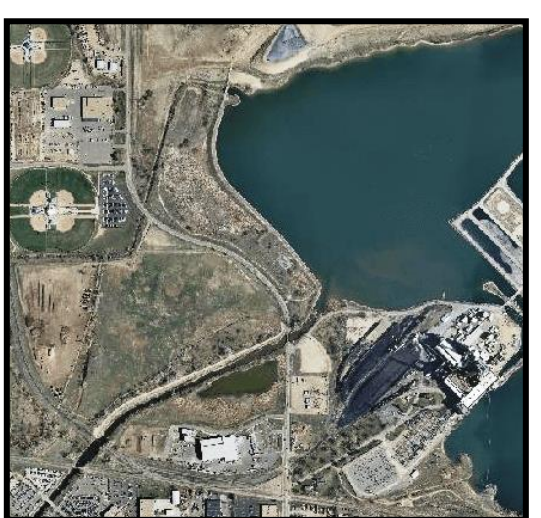

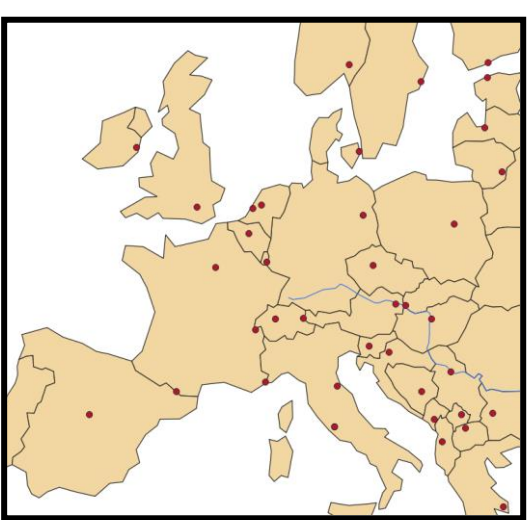

Dane rastrowe **Dane wektorowe** 

### **Formaty wektorowe**

Pliki, z których chcemy utworzyć warstwę wektorową mogą mieć różne formaty. Formaty te różnią się strukturą.

Przykładowe dane: warstwa city, układ odniesienia – EPSG:4326, charset – UTF8

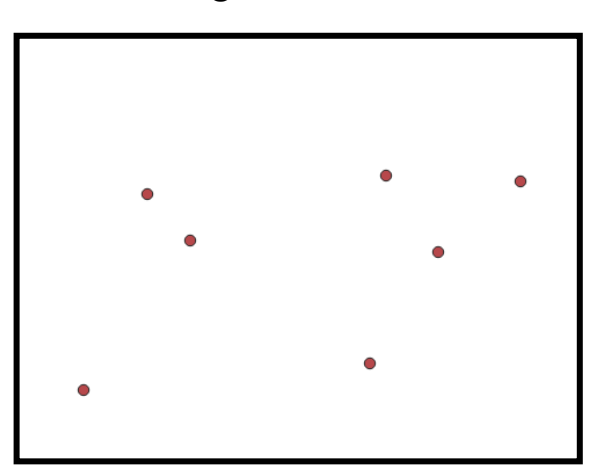

#### **geometria atrybuty**

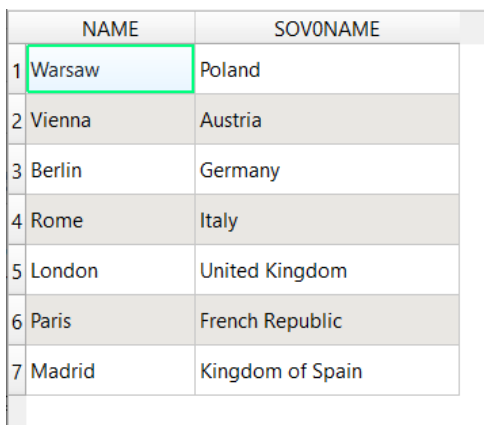

#### Przykładowe formaty:

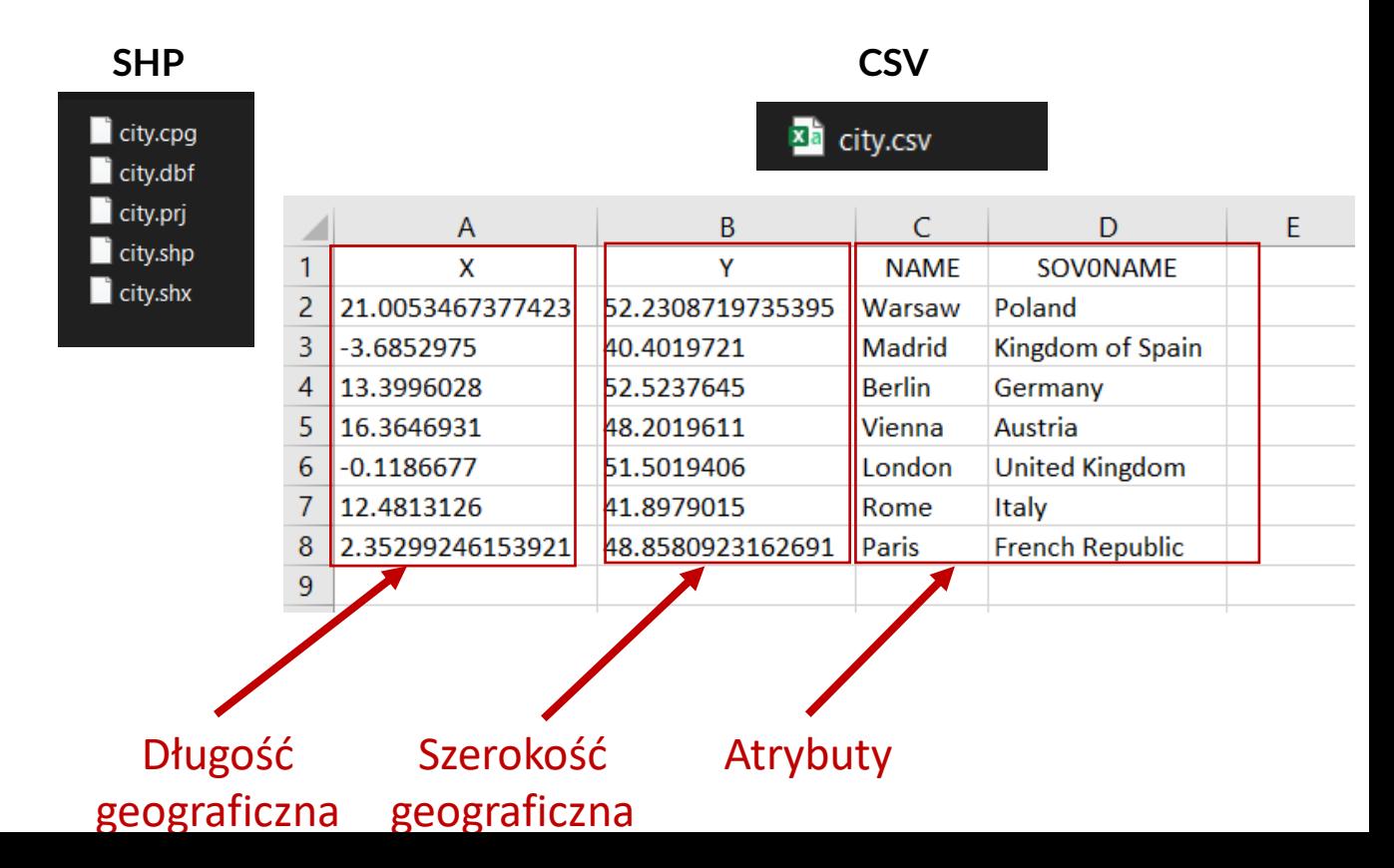

### **Formaty wektorowe**

Sprawdź strukturę swoich danych.

Uwaga: Jeśli jakikolwiek atrybut przekroczy 255 znaków lub plik ma błąd w swojej strukturze, GeoNode podczas wgrywania zwróci komunikat z błędem.

Jeśli błąd powtarza się podczas kolejnych kroków, przeczytaj go lub zapisz. Jego treść opisuje źródło problemu – możesz znaleźć odpowiedź w przeglądarce Google lub w dokumentacji.

### **Wgrywanie warstwy**

Formularz *Wgrywania warstwy* można otworzyć przez link **Prześlij warstwę** w menu **Danych** lub przez przycisk **Prześlij warstwę** na stronie warstw.

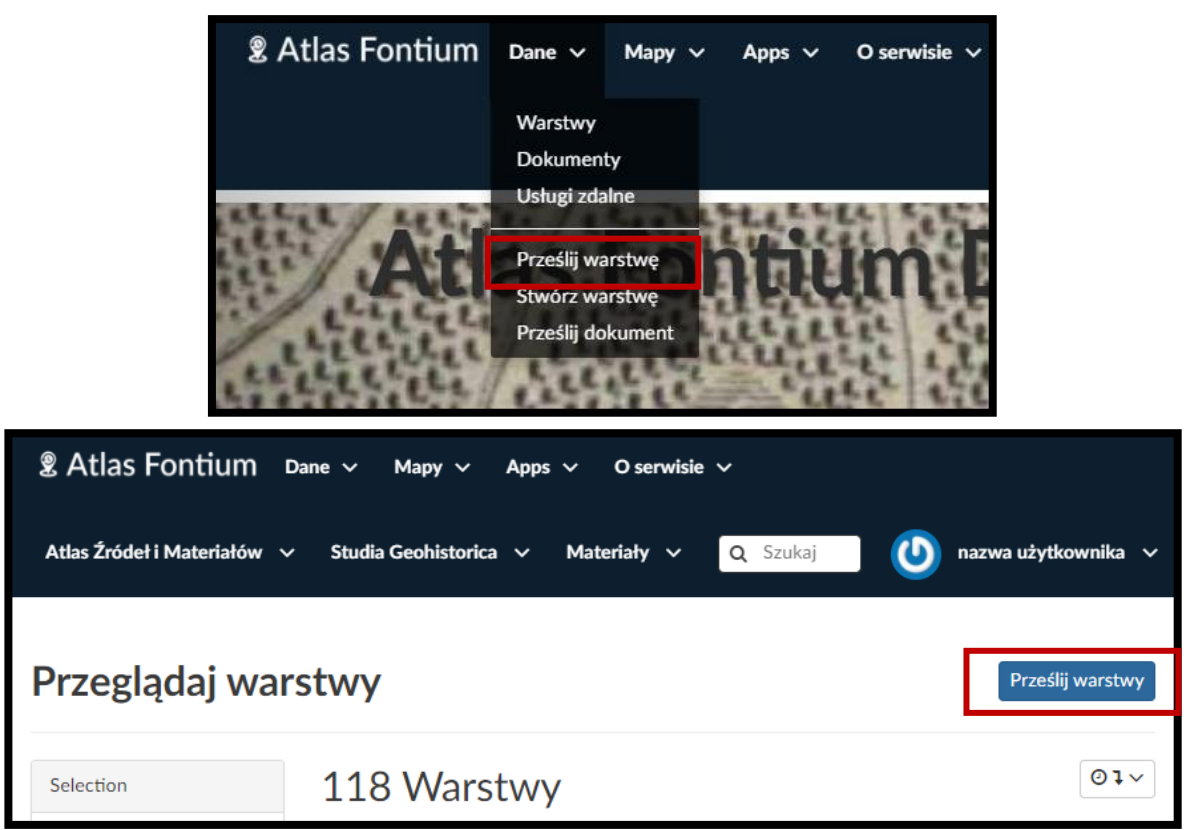

#### **Formularz wgrywania danych:**

Prześlij warstwy

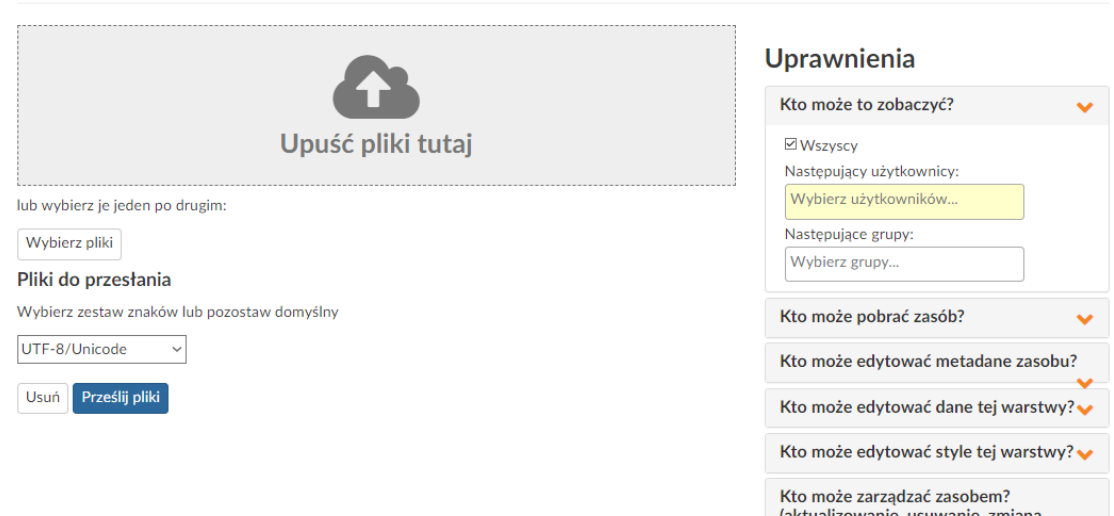

Przeglądaj warstwy

uprawnień, publikowanie / wycofanie

publikacji)

Kliknij przycisk **Wybierz pliki** i zaznacz plik z twojego dysku, który chcesz przesłać. Upewnij się, że jest on poprawny.

 $\times$ 

#### Prześlij warstwy

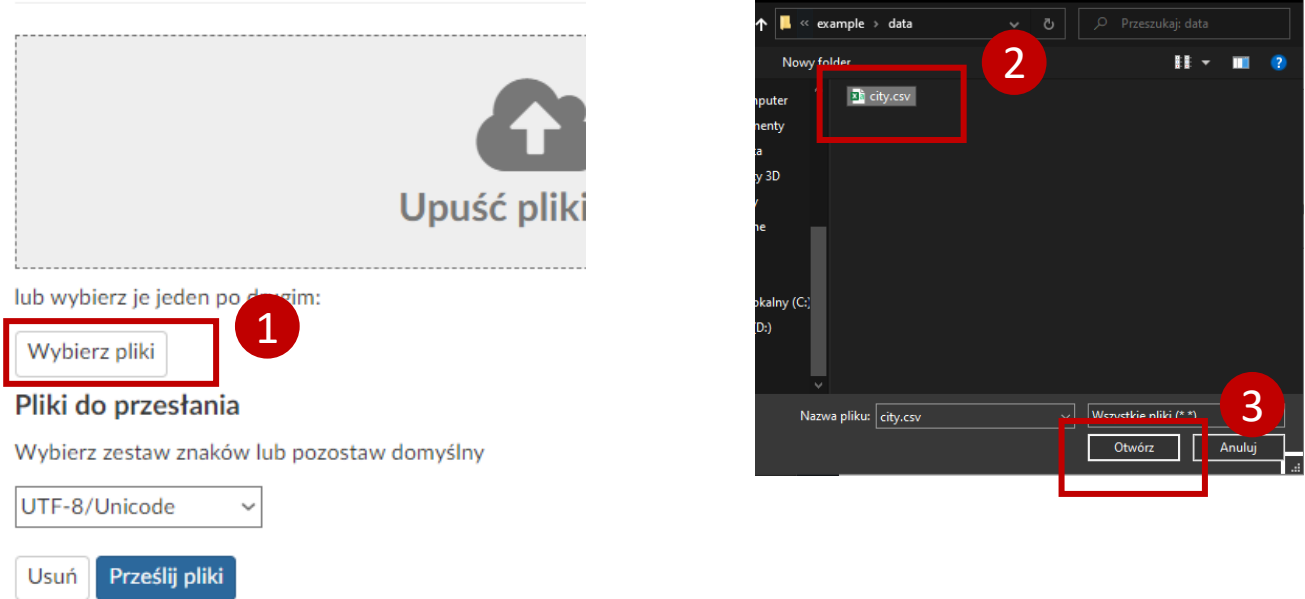

By rozpocząć przesyłanie wybierz zestaw znaków twojego pliku i kliknij przycisk **Prześlij pliki**. Możesz również przerwać proces klikając **Usuń**.

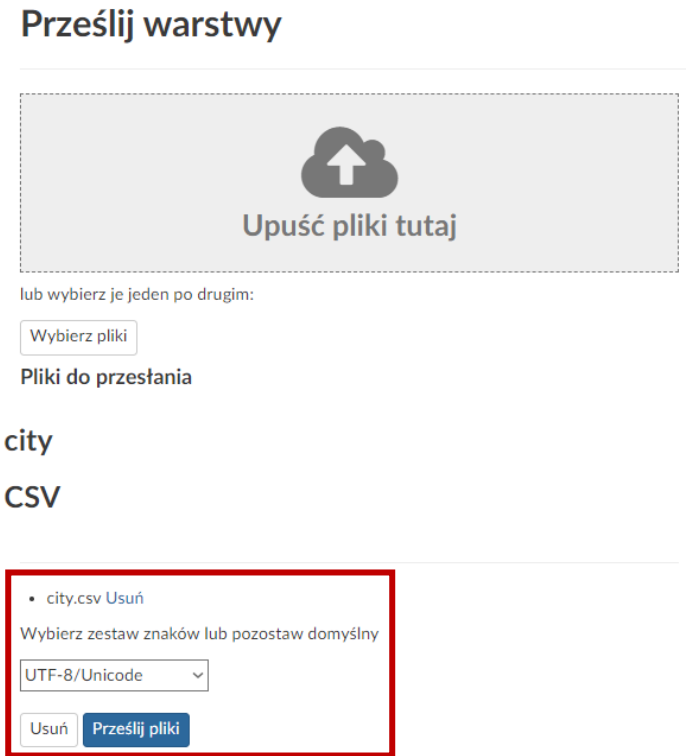

Pasek postępu pokazuje status procesu przesyłania i pokaże jego koniec.

#### **Upload Layers**

#### **Upload status**

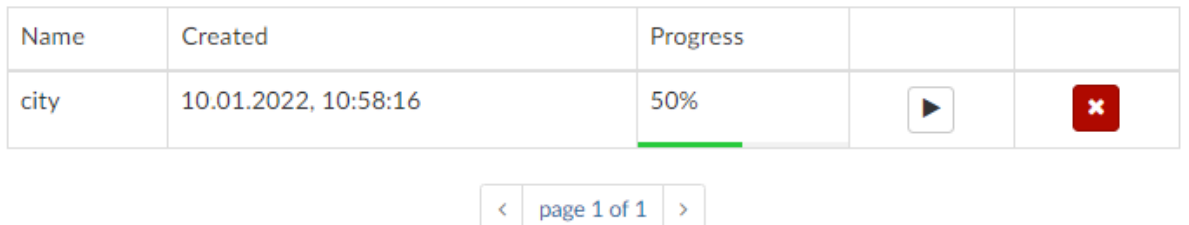

Jeśli przesyłane pliki mają już w swojej strukturze układ współrzędnych i współrzędne ( np. formaty SHP lub geojson), proces się tutaj zakończy.

Jeśli przesyłane pliki nie mają zdefiniowanego układu współrzędnych lub współrzędnych (np. format CSV), proces będzie musiał być kontynuowany. Kliknij przycisk **Continue** poniżej.

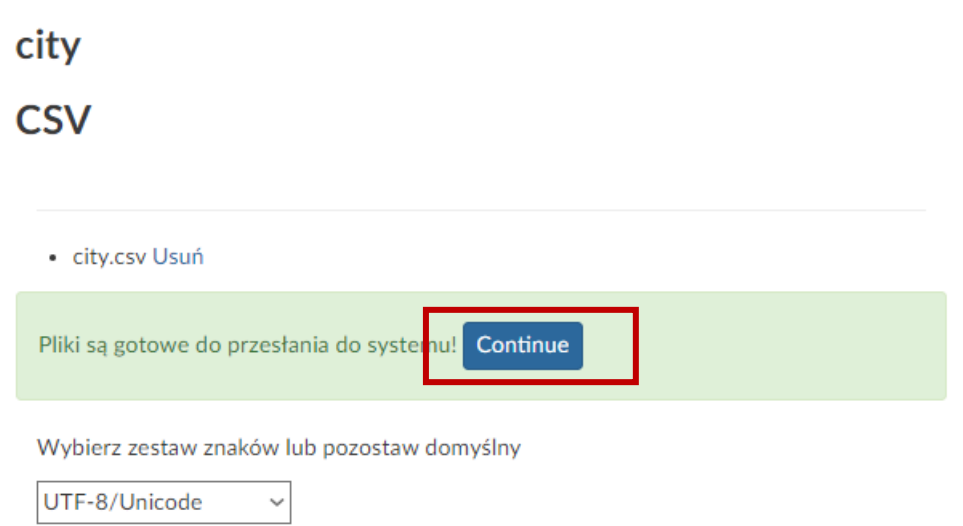

W następnym kroku formularza wybierz atrybuty z twojego pliku, które reprezentują długość i szerokość geograficzną, po czym kliknij **Next**.

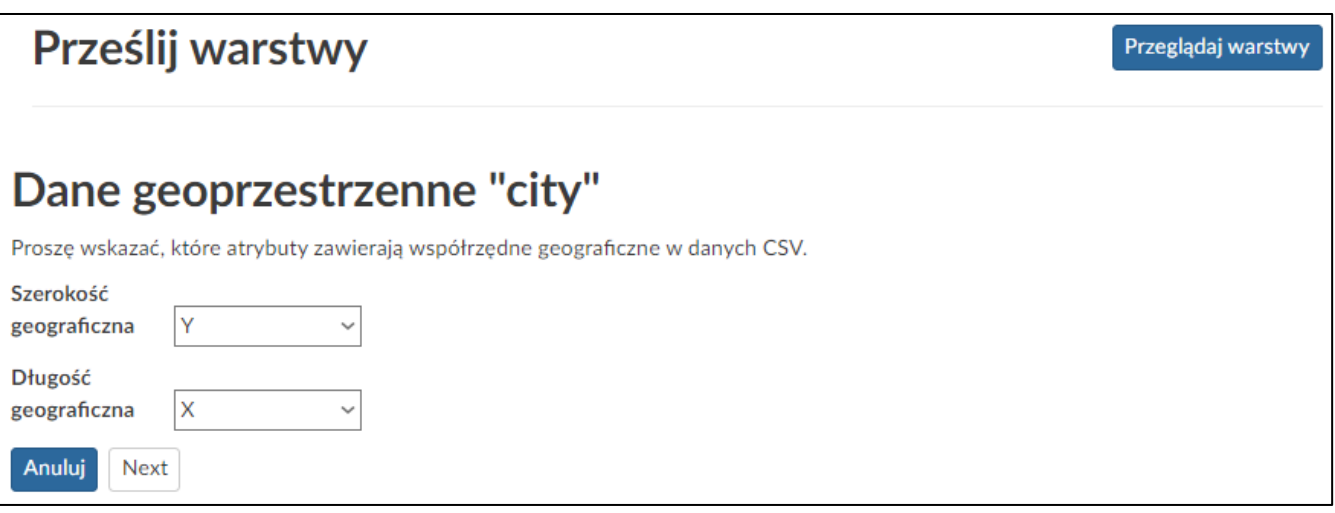

Podaj układ współrzędnych dla swoich danych. Po wybraniu odpowiedniego CRS, kliknij przycisk **Next**. Jeśli nie pojawił się żaden błąd, powinieneś zobaczyć prawidłowo załadowaną warstwę.

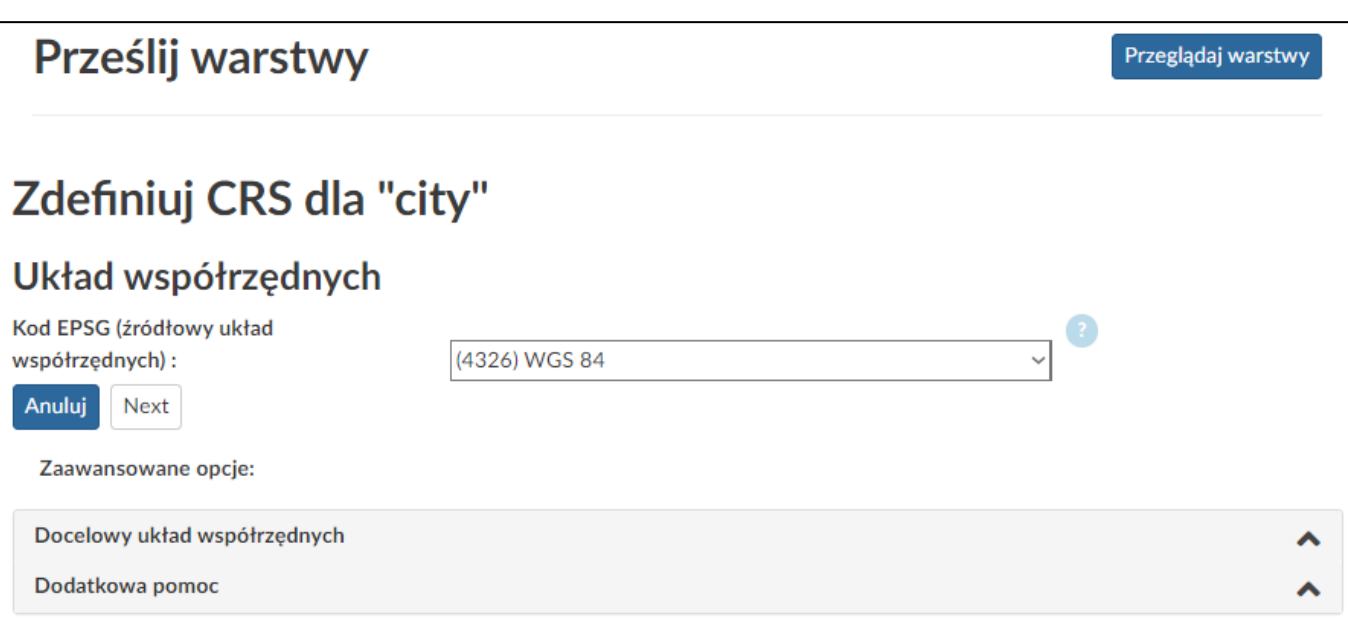

#### **Prawidłowo wgrana warstwa:**

#### city

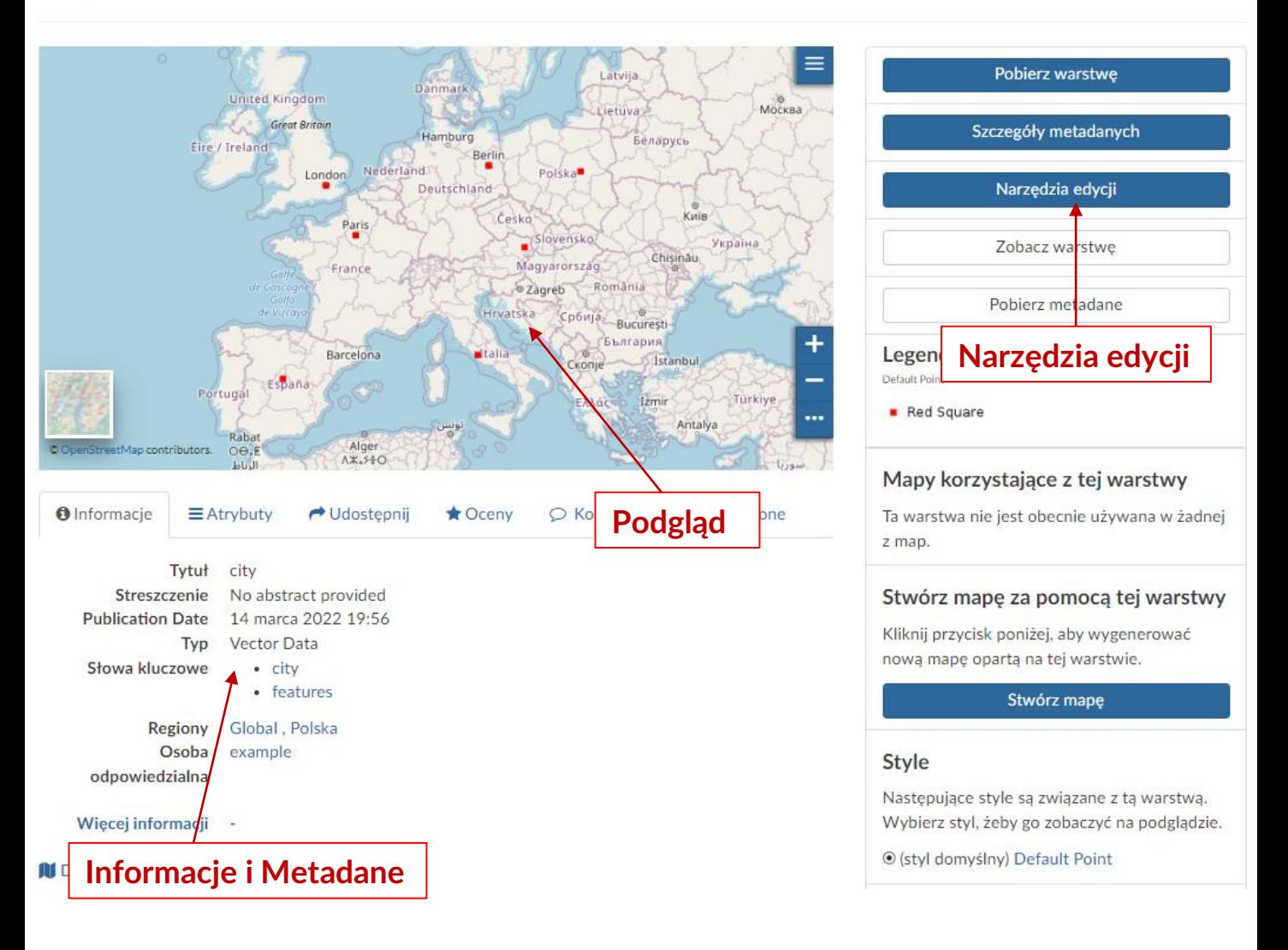

Aby edytować informacje o *Warstwie* lub jej wygląd, kliknij przycisk **Narzędzia edycji**.

Instrukcje dotyczące edycji warstwy znajdują się w kolejnych tutorialach.